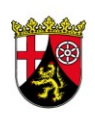

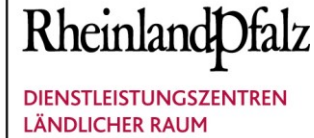

## **Betriebsbeispiel als Dokumentationsvorlage**

*Das Weingut Mustermann GmbH aus Neustadt-Mußbach (Gesamtrebfläche 35 ha, Ertragsrebfläche 34 ha, Jungfeld 1 ha) möchte im Frühjahr 2021 den noch zwischengelagerten Trester (85 t) zum Humuserhalt/-aufbau als Dreijahresgabe in Ertragsanlagen mit Humusbedarf ausbringen. Da hierdurch die wesentliche N-Menge von 50 kg/ha und Jahr überschritten wird, sowie Parzellen in eutrophierten Gebieten liegen, müssen gemäß DüV 2020/LDüV 2021 der N- und P2O5-Düngebedarf ermittelt und der betriebliche Nährstoffeinsatz dokumentiert werden. Hierzu steht die neue Excel-Anwendung "Düngebedarf\_Nährstoffeinsatz\_2021" zur Verfügung.*

#### **1. ALLGEMEINE HINWEISE**

- Prüfen Sie die Datei nach dem Download unverzüglich per Virenscanner.
- Speichern Sie die Originaldatei an einem geeigneten Ort auf dem PC ab.
- Arbeiten Sie immer mit einer Kopie der Originaldatei. Zwecks besserer Identifizierung sollten im Dateinamen der Betriebsname und die Jahreszahl vermerkt sein, wie z.B.: "Düngebedarf\_Nährstoffeinsatz\_2021\_Weingut\_Mustermann.xlsm".
- Je nach den Einstellungen des Excel-Programmes erscheinen beim Öffnen der Datei die folgenden angezeigten beiden hellgelb hinterlegten Zeilen, die Sie durch Anklicken der weißen Felder ("Bearbeitung aktivieren" und "Inhalt aktivieren") bestätigen müssen:

Dateien aus dem Internet können Viren enthalten. Wenn Sie die Datei nicht bearbeiten müssen, ist es sicherer, die geschützte Ansicht beizubehalten. Bearbeitung aktivieren

Einige aktive Inhalte wurden deaktiviert. Klicken Sie hier, um weitere Details anzuzeigen. Inhalt aktivieren

 In der Excel-Anwendung sind zur manuellen Bearbeitung (Daten händisch eintragen) nur die mintgrün hinterlegten Felder freigeschaltet. Alle anderen sind gesperrt und werden, je nach Bearbeitungsstand, vom Programm automatisch ausgefüllt.

## **2. UMGANG MIT DER STARTSEITE**

Nach dem Öffnen der Datei gelangen Sie **automatisch** auf folgende Startseite:

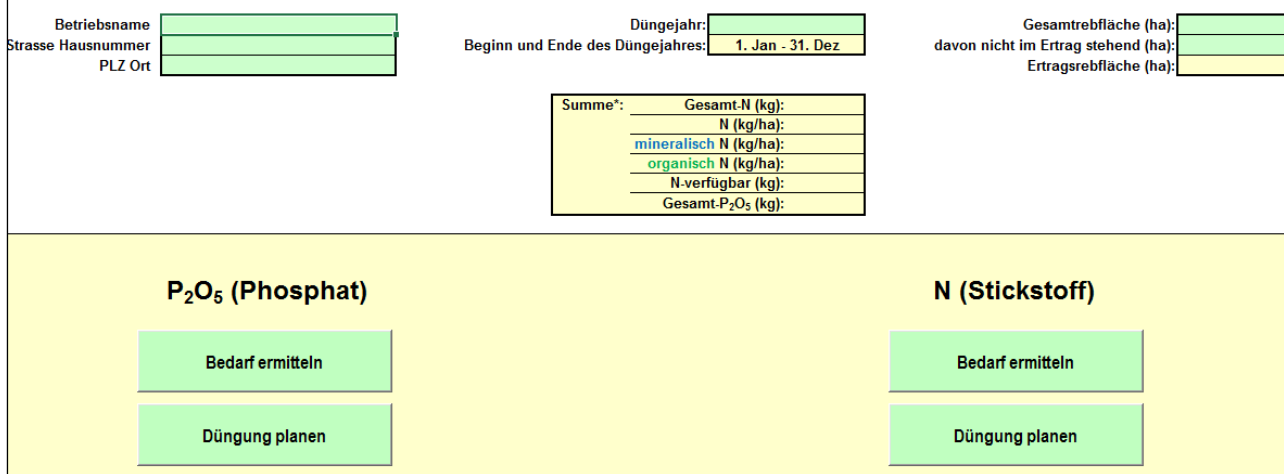

Tragen Sie **zuerst** Ihre Betriebsdaten auf der Startseite wie im folgendem Beispiel ein:

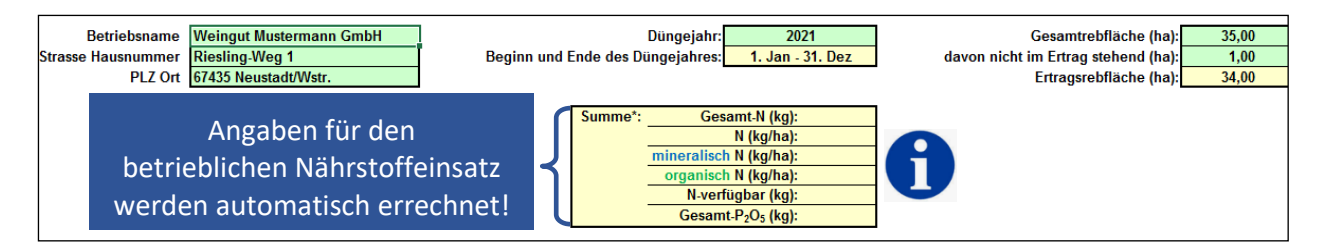

#### **3. DÜNGEBEDARF ERMITTELN**

 Bei der Ausbringung von **Dreijahresgaben an N- und P2O5-haltigen organischen Präparaten** wie Trester, Mist, Kompost, Stroh und Holzhäcksel wird der **Düngebedarf entweder über Phosphat oder Stickstoff** ermittelt. Diese **Unterscheidung** ergibt sich einerseits durch die **Flächengröße** (DüV 2020), andererseits durch das **grüne, gelbe oder rote Gebiet** (LDüV 2021), in welchem Ihre zu düngenden Flächen liegen:

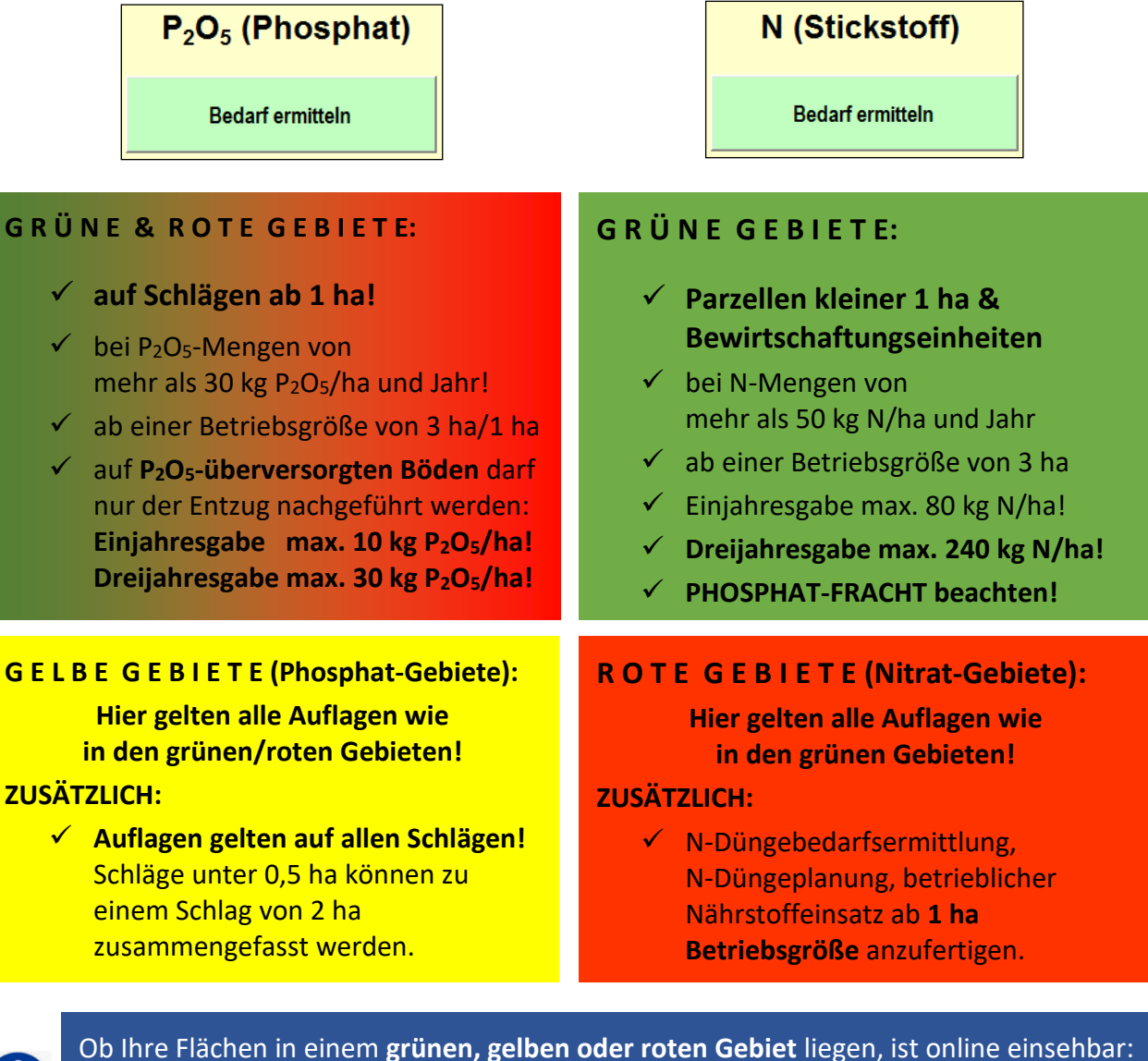

GeoBox Viewer  $\rightarrow$  rechte obere Menüleiste "Datenauswahl"  $\rightarrow$ Anklicken des Layers "Belastete Gebiete nach DüV ab 2021".

*BEISPIEL: Das Weingut Mustermann hat sich für die Trester-Dreijahresgaben analog der zuvor genannten Entscheidungskritierien für die N- bzw. P2O5-Düngebedarfsermittlung folgende Tabelle erstellt (Die Ergebnisse der Bodenanalysen dürfen nicht älter als 6 Jahre sein!):*

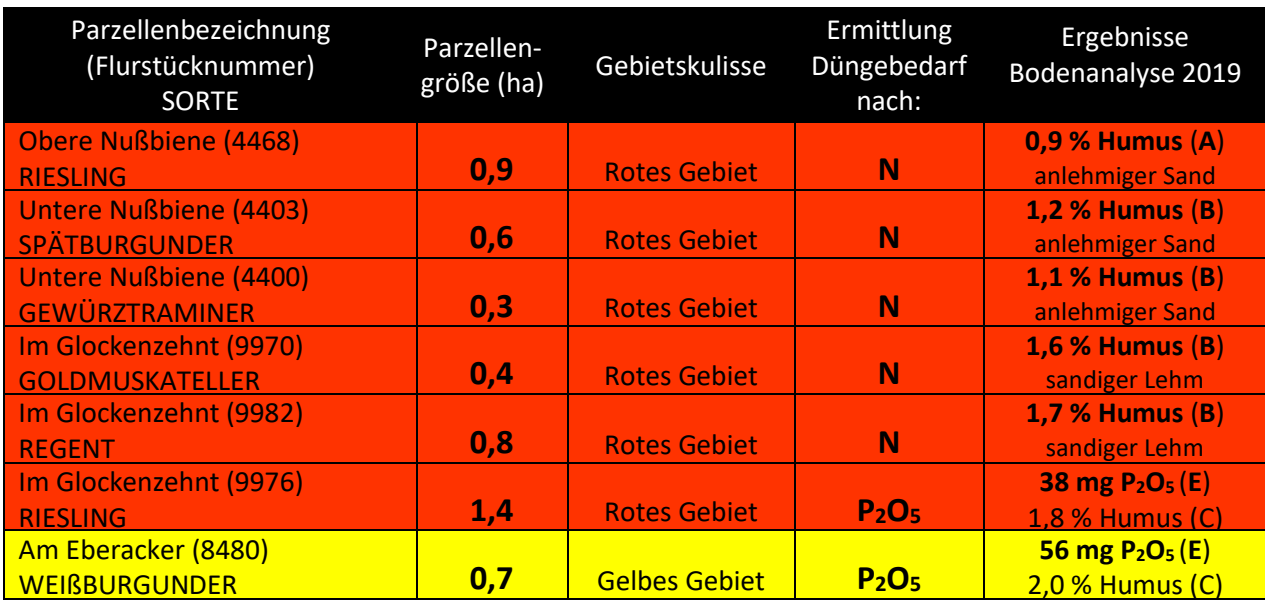

## **3.1. N-DÜNGEBEDARF ERMITTELN**

 $\bullet$  Wählen Sie auf der Startseite den Button "N-Bedarf ermitteln" an:

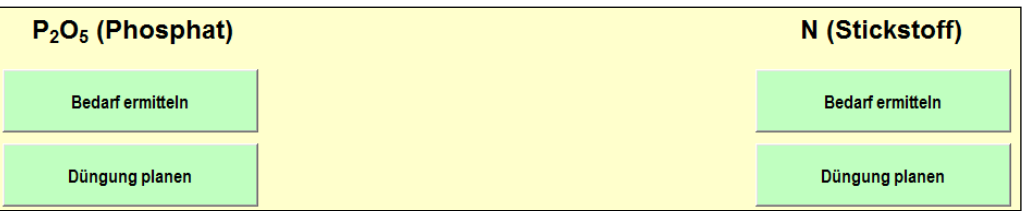

• Nachdem Sie auf den Button "N-Bedarf ermitteln" geklickt haben, erscheint das Fenster **"BEW auswählen"** (**BEW** = **Bew**irtschaftungseinheit). Sie können **mehrere Flächen mit gleicher Bodenart und Bodenpflegesystem zu einer BEW zusammenfassen.**

*BEISPIEL: Das Weingut Mustermann hat aufgrund der unterschiedlichen Bodenarten und der zwei Gemarkungen zwei Bewirtschaftungseinheiten (BEW 1 "Nußbiene", BEW 2 "Glockenzehnt") gebildet. Das Bodenpflegesystem ist überall gleich: Gasse A dauerbegrünt, Gasse B teilzeitbegrünt von Herbst bis Frühjahr und über Sommer offen:*

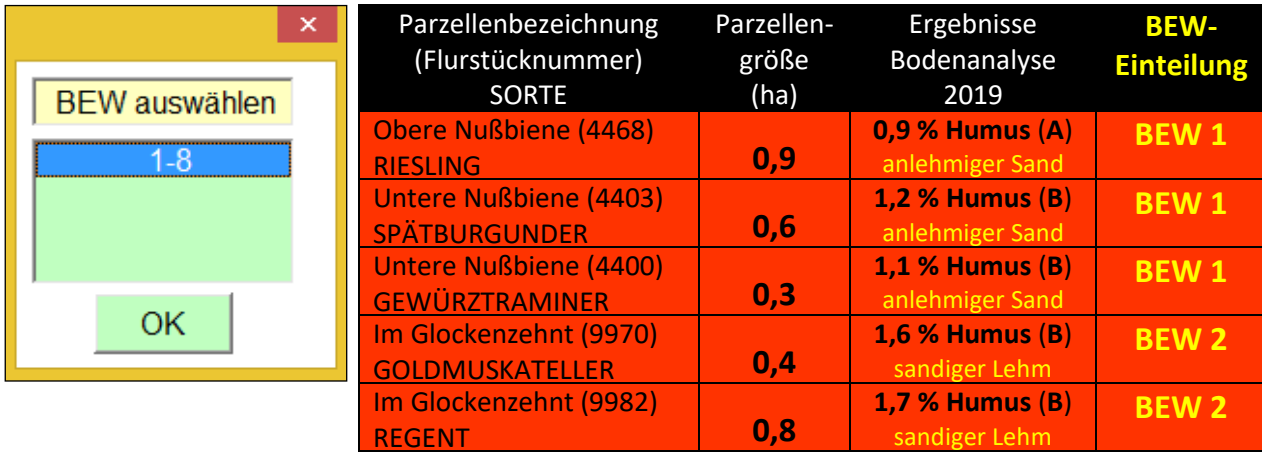

• Nachdem Sie im Fenster "BEW auswählen" auf "OK" gedrückt haben, erscheint der klassische Schätzrahmen zur N-Düngebedarfsermittlung.

(Falls Sie mit dem folgenden Schätzrahmen zur N-Düngebedarfsermittlung noch nicht gearbeitet haben, finden Sie alle Erklärungen im Merkblatt "N-Düngebedarfsermittlung WEINBAU\_Merkblatt\_DüV 2020\_RLP\_DATUM".)

*BEISPIEL: In beiden Bewirtschaftungseinheiten des Weinguts Mustermann liegt der jährliche N-Düngebedarf bei 50 kg/ha. Folglich dürfen 2021 für die Trester-Dreijahresgabe einmalig 150 kg/ha (= 50 kg/ha \* 3 Jahre) ausgebracht werden.* 

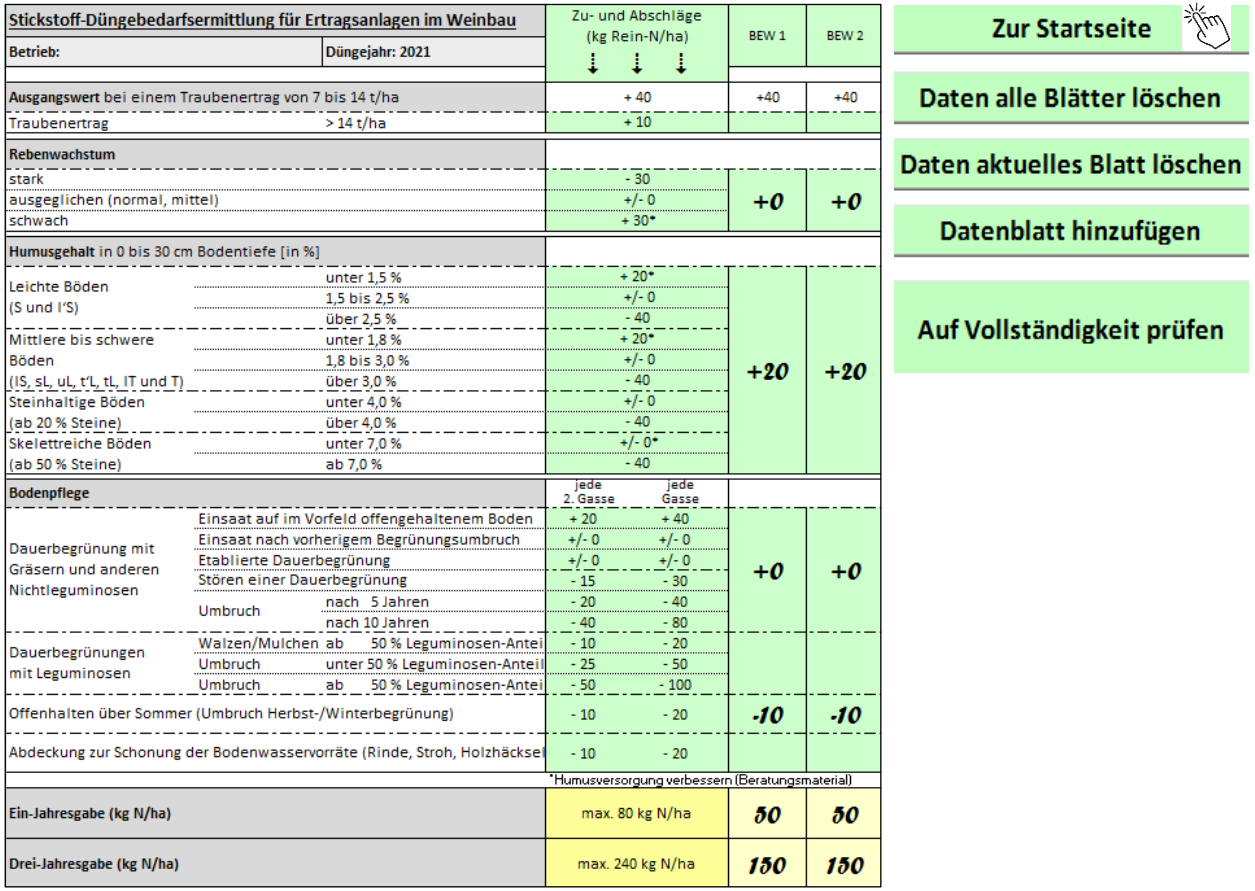

- Nachdem Sie für Ihre Bewirtschaftungseinheiten/Parzellen **den N-Düngebedarf ermittelt haben, SPEICHERN Sie Ihre Daten (Strg + S)!**
- Gehen Sie nun über den **Button "Startseite" auf die Startseite zurück**, **um die N-Düngung zu planen** (z.B. Flächen, Düngemittel, Düngemengen).

#### **3.2. N-DÜNGUNG PLANEN**

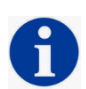

Gemäß **DüV 2020** ist der **Betriebsinhaber spätestens zwei Tage nach einer Düngemaßnahme** (bei Überschreitung der wesentlichen Nährstoffmengen) verpflichtet, neben dem ermittelten N- und P2O5-Bedarf noch **weitere Angaben aufzuzeichnen: Flächengröße, Art und Menge des aufgebrachten Stoffes, Menge an Gesamt-N, Gesamt-P2O<sup>5</sup> und N-verfügbar pro Fläche**.

Deshalb wurden die **neuen Module "N- und P2O5-Düngung planen"** in die bekannte Excel-Anwendung integriert. **Ferner fließen die ausgebrachten Nährstoffmengen automatisch in den betrieblichen Nährstoffeinsatz ein**.

**•** Wählen Sie auf der Startseite den Button "N-Düngung planen" an:

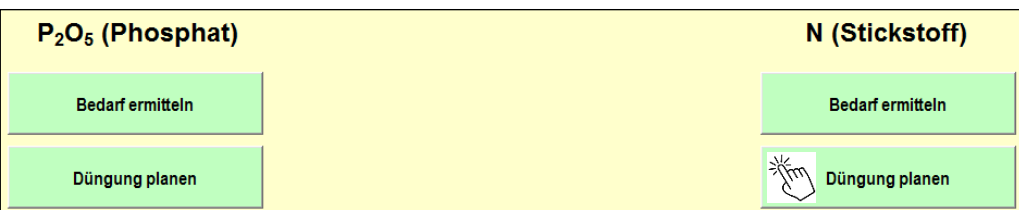

 Sie gelangen auf folgende neue Eingabemaske, in welcher Sie **ZUERST das Datum der Dokumentation eintragen:**

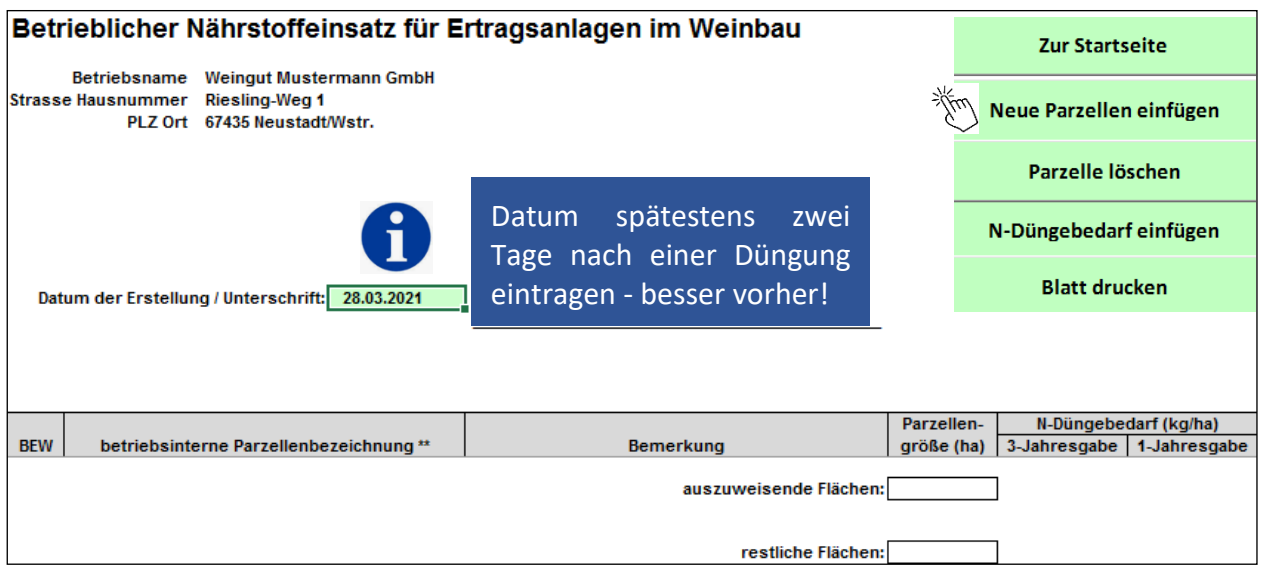

 Geben Sie dann Ihre **Bewirtschaftungseinheiten/Parzellen mit Name und Größe (ha!)** ein. Dazu müssen Sie den Button "Neue Parzellen einfügen" anklicken. Danach öffnet sich **folgendes Fenster**, in welches Sie **Ihre Flächendaten eingeben** können (Vorlage Weingut Mustermann):

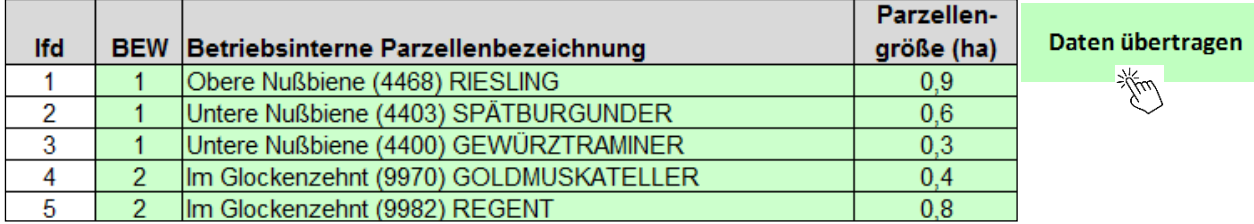

 **Nach der Flächeneingabe** klicken Sie auf den **Button "Daten übertragen"**. Die eingegebenen Flächendaten sowie der im Vorfeld errechnete N-Düngebedarf werden automatisch in **folgende Eingabemaske** des Moduls "N-Düngung planen" übertragen:

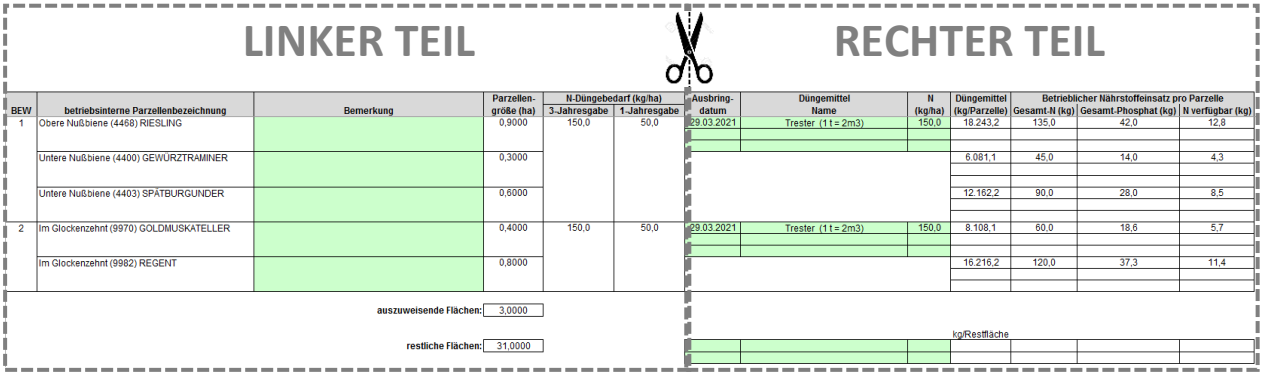

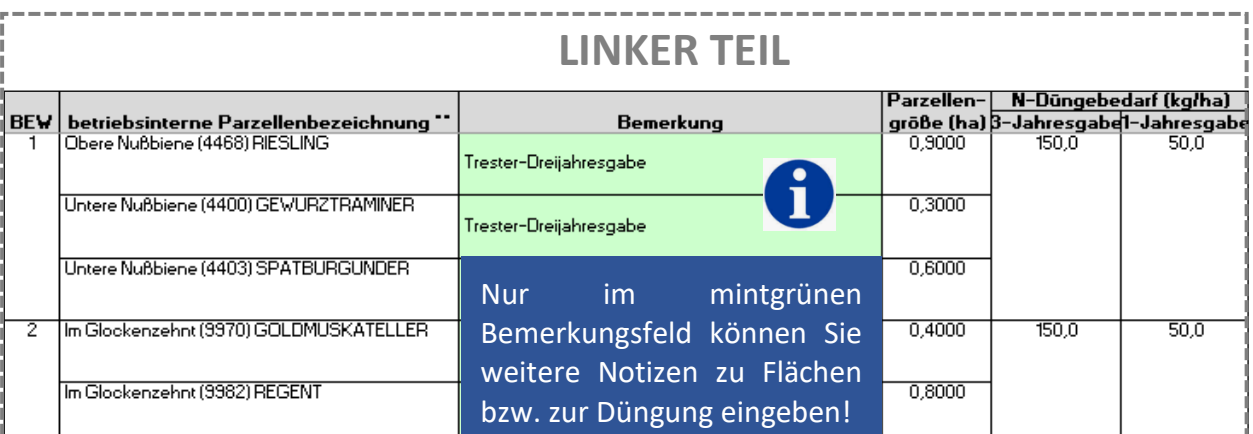

 Im **linken Teil der Eingabemaske** werden **automatisch Parzellenbezeichnung, Parzellengröße und der errechnete N-Düngebedarf angezeigt**.

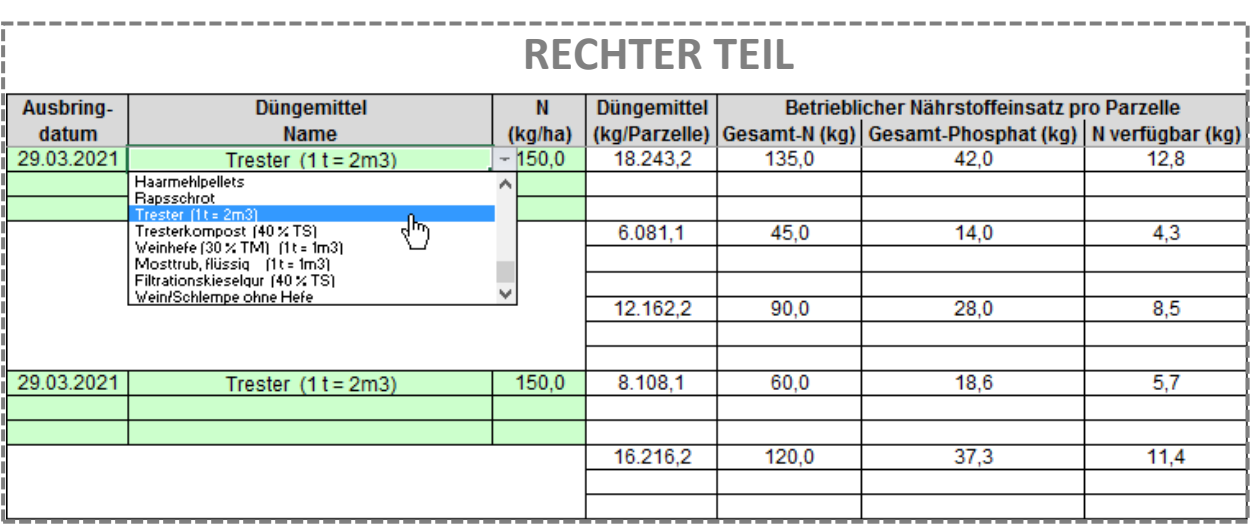

- Im **rechten Teil der Eingabemaske** müssen Sie in die **mintgrünen Felder das Ausbringdatum des Düngers, den Namen des Düngemittels sowie die N-Menge eintragen**. Das Düngemittel wird über ein Dropdown-Menü ausgewählt. **SPEICHERN Sie Ihre Daten (Strg + S)!**
- Alle Werte in den weißen Zellen wie **Düngemittelmenge in kg/Parzelle, Gesamt-N (kg), Gesamt-Phosphat (kg), N verfügbar (kg) werden automatisch über die im ANHANG (Seite 10) abgebildete Tabelle 1 berechnet und eingetragen.**

**BEISPIEL:** *Im Weingut Mustermann wird in beiden Bewirtschaftungseinheiten ("Nußbiene", "Im Glockenzehnt") am 29.03.21 die Trester-Dreijahresgabe mit dem ermittelten Düngebedarf von 150 kg/ha ausgebracht.*

*Automatisch wird errechnet, dass beispielsweise in der 0,9 ha großen Parzelle "Obere Nußbiene (4468) RIESLING" die Trester-Dreijahresgabe 18 t/ha entspricht.*

*Rechenweg: 135 kg N/0,9 ha : 7,4 kg N/t im Trester = 18 t/0,9 ha*

#### **SONDERFALL - Eigene Düngemittel eintragen:**

**Sie können auch eigene Düngemittel in die Liste einfügen, die dann im Dropdown-Menü auswählbar sind.** Gehen Sie auf die Startseite zurück und klicken Sie den Button "Eigene Düngemittel" an. Über das Fenster "Eingabe Düngemittel" können Sie folgende Daten eingeben:

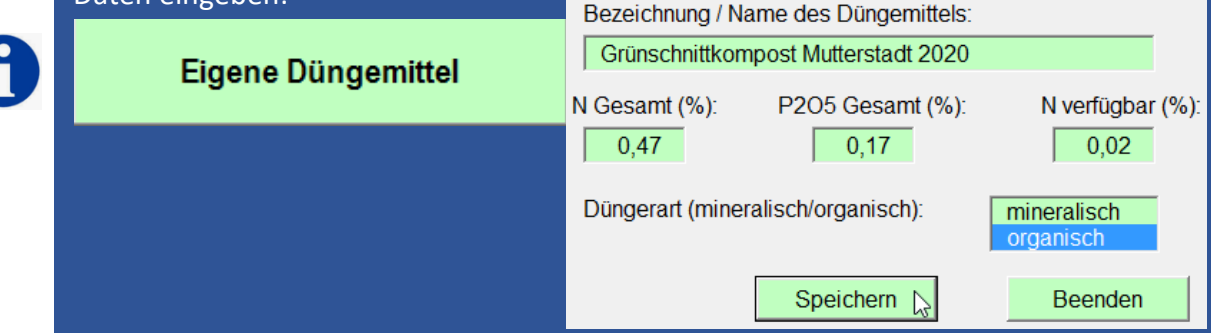

 **Nachdem die Eingabemaske "N-Düngung planen" vollständig ausgefüllt ist**, gehen Sie über den **Button "Startseite" auf die Startseite zurück**.

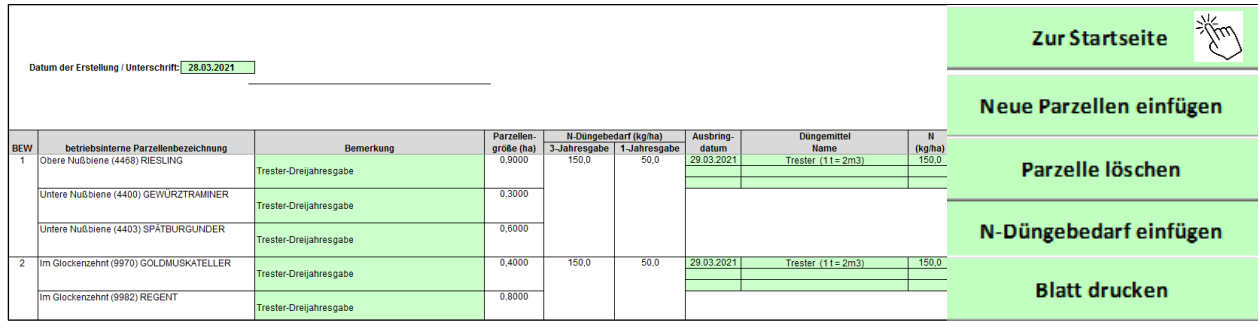

 Wenn Sie im Gegensatz zum Weingut Mustermann **keine P2O5-Düngebedarfsermittlung mehr anfertigen müssen**, haben Sie **Ihre Dokumentationspflicht erfüllt** und auf der Starseite wird Ihnen **automatisch der betriebliche Nährstoffeinsatz angezeigt**.

## **3.3. P2O5-DÜNGEBEDARF ERMITTELN**

 $\bullet$  Wählen Sie auf der Startseite den Button "P<sub>2</sub>O<sub>5</sub>-Bedarf ermitteln" an:

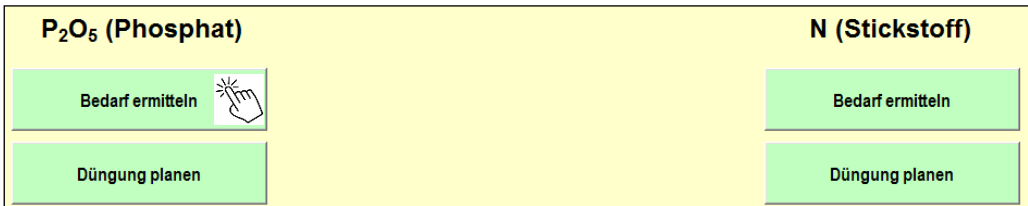

 Sie gelangen in die **Eingabemaske "Phosphat-Düngebedarfsermittlung für Ertragsanlagen"**. Geben Sie nun Ihre **Parzellendaten und die Bodenanalyseergebnisse** in die mintgrünen Felder analog des Weinguts Mustermann ein.

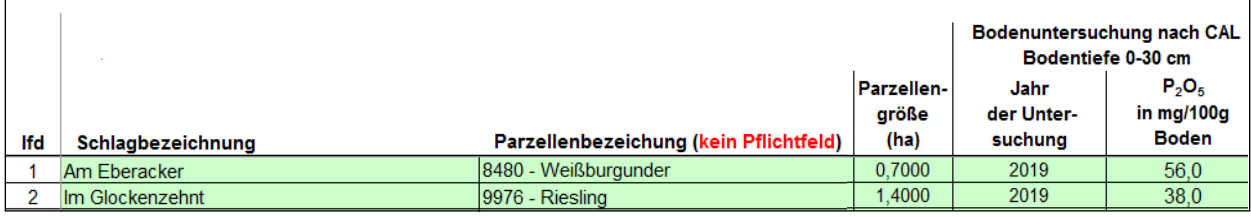

- Hiermit haben Sie den P2O5-Düngebedarf ermittelt. **SPEICHERN Sie Ihre Daten (Strg + S)!**
- Gehen Sie über den **Button "Zur Startseite" auf die Startseite** zurück, um dann die P2O5-Düngung zu planen.

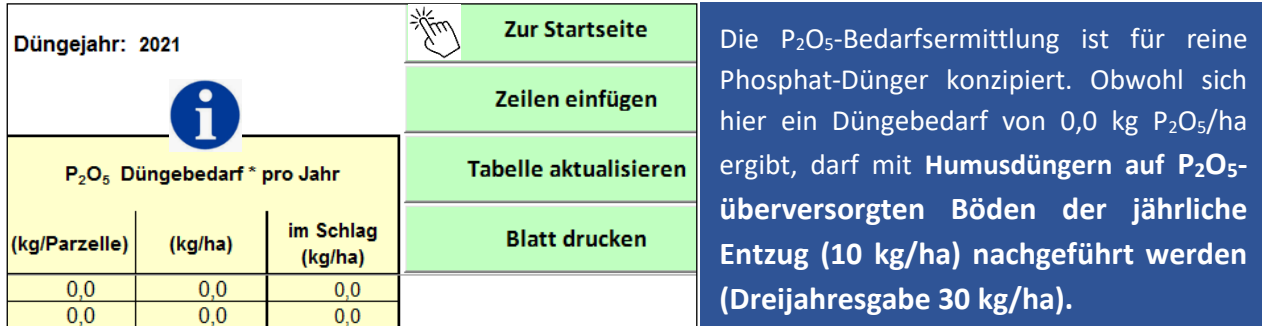

# **3.4. P2O5-DÜNGUNG PLANEN**

Wählen Sie auf der **Startseite** den **Button "P2O5-Düngung planen"** an:

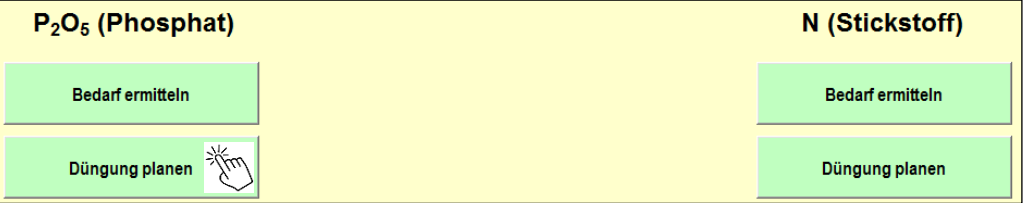

**•** Sie gelangen in **folgende Eingabemaske** "Betrieblicher P<sub>2</sub>O<sub>5</sub>-Einsatz für Ertragsanlagen".

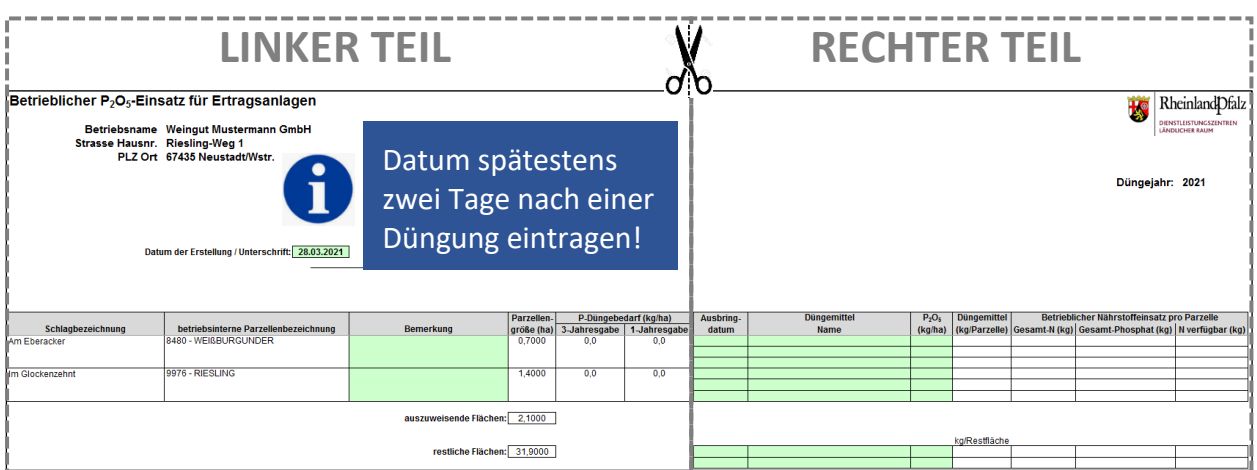

 Im **linken Teil der Eingabemaske** werden **automatisch Parzellenbezeichnung, Parzellengröße** und der errechnete **P2O5-Düngebedarf** aus der Bedarfsermittlung **übernommen**.

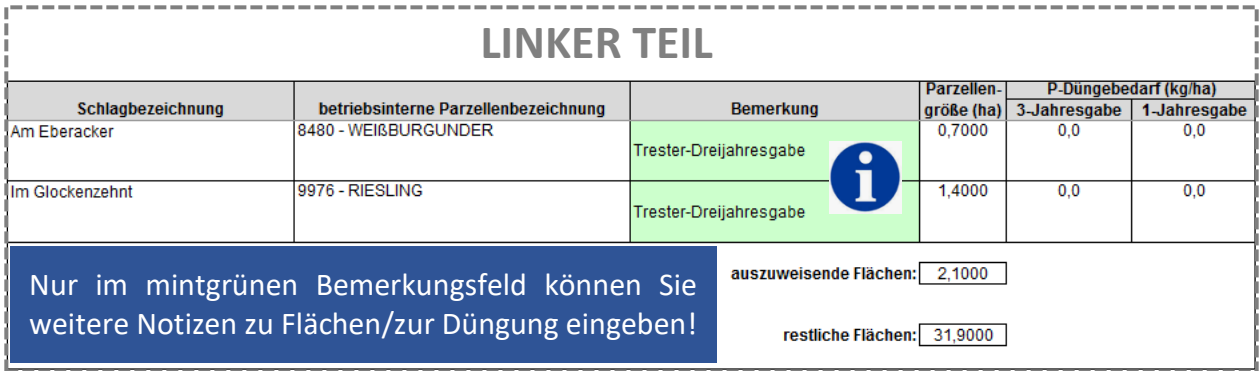

 Im **rechten Teil der Eingabemaske** müssen Sie in die **mintgrünen Felder das Ausbringdatum des Düngers, der Namen des Düngemittels sowie die P2O5-Menge eintragen**. Das Düngemittel wird über ein Dropdown-Menü ausgewählt. **SPEICHERN Sie Ihre Daten (Strg + S)!**

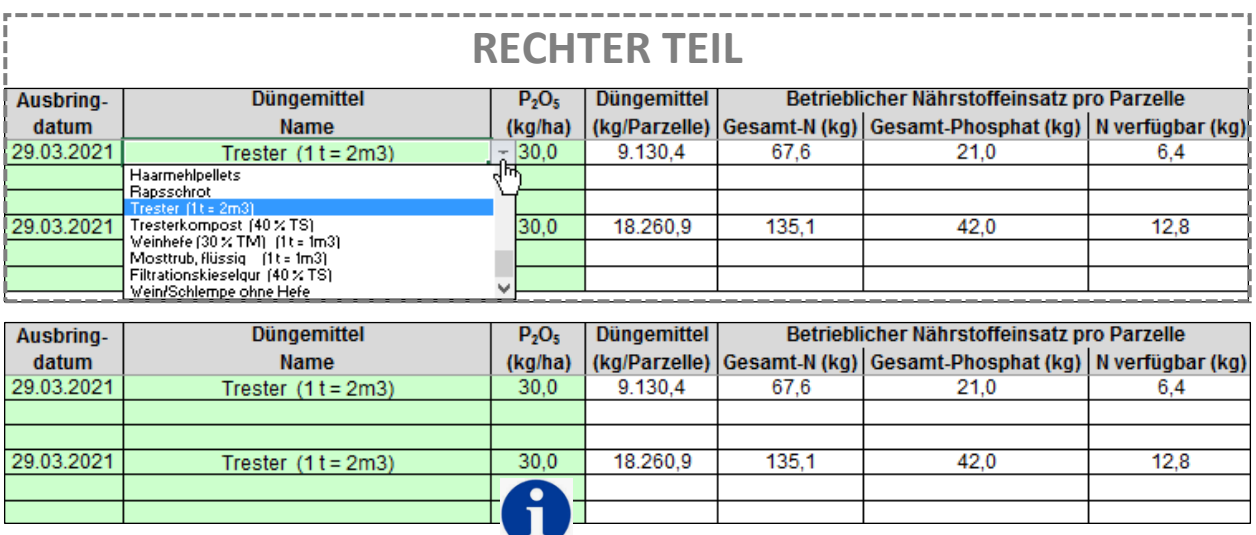

Obwohl im Vorfeld ein P2O5-Düngebedarf von 0,0 kg P2O5/ha ermittelt wurde, darf **NUR** mit **Humusdüngern auf P2O5-überversorgten Böden der jährliche Entzug (10 kg/ha) nachgeführt werden (Dreijahresgabe 30 kg/ha). Deshalb hat das Weingut Mustermann für die Trester-Dreijahresgabe ins Feld "P2O<sup>5</sup> (kg/ha)" HÄNDISCH 30 kg P2O5/ha eingetragen!**

*BEISPIEL: Im Weingut Mustermann wird in beiden Parzellen am 29.03.21 die Trester-Dreijahresgabe mit maximal 30 P2O<sup>5</sup> kg/ha ausgebracht.* 

*Automatisch wird errechnet, dass in der 0,7 ha großen Parzelle "Am Eberacker (8480) WEIßBURGUNDER" die Trester-Dreijahresgabe 9 t/ha entspricht.* 

*Rechenweg: 21 kg P2O5/0,7 ha : 2,3 kg P2O5/t im Trester = 9 t/0,7 ha).*

**•** Haben Sie die Eingabemaske ""Betrieblicher P<sub>2</sub>O<sub>5</sub>-Einsatz für Ertragsanlagen" **vollständig ausgefüllt**, gehen Sie über den **Button "Startseite" auf die Startseite zurück**.

## **4. Betrieblicher Nährstoffeinsatz**

 Nachdem Sie die **N- und/oder P2O5-Düngebedarfsermittlung mit der Düngeplanung** vollständig **abgeschlossen** haben, wird Ihnen auf der Startseite der **betriebliche Nährstoffeinsatz automatisch** angezeigt. **Damit haben Sie Ihre Dokumentationspflicht erfüllt!**

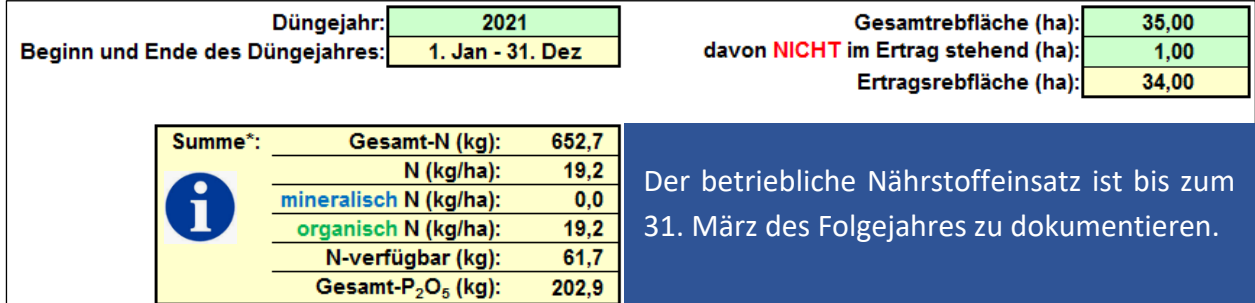

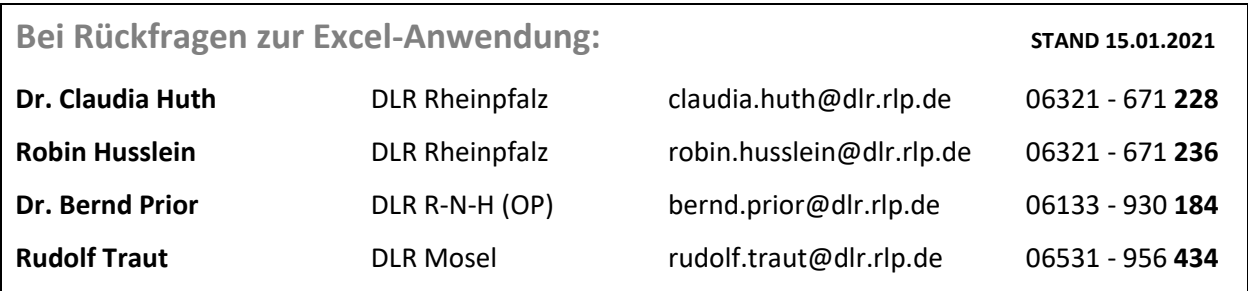

## **ANHANG**

**Tabelle 1:** Liste der mineralischen und organischen Düngemittel mit den jeweiligen prozentualen Nährstoffgehalten, die gemäß DüV 2020 im betrieblichen Nährstoffeinsatz gefordert sind. Diese Liste liegt dem Dropdown-Menü für die Düngemittelauswahl in der Excel-Anwendung zu Grunde.

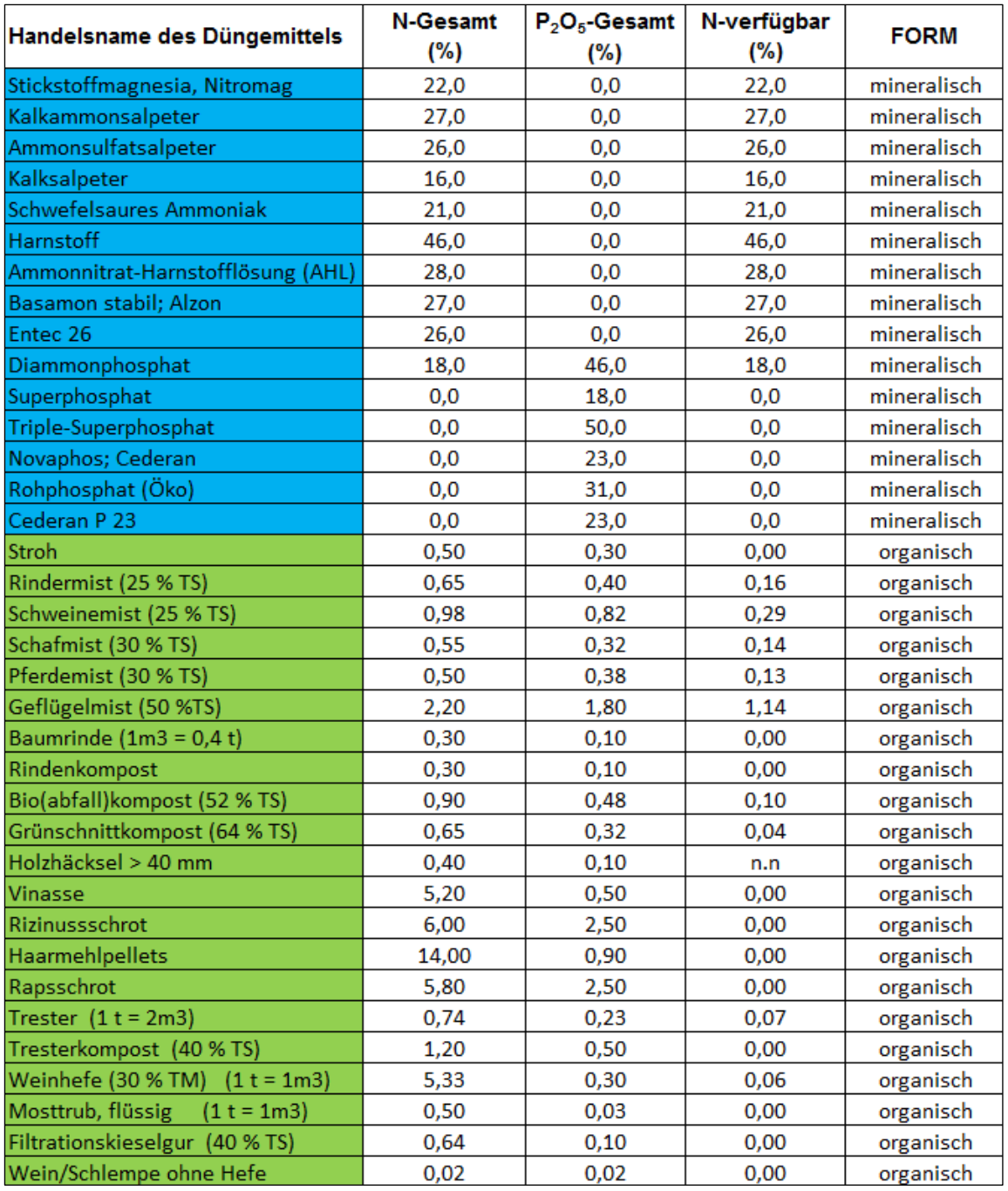